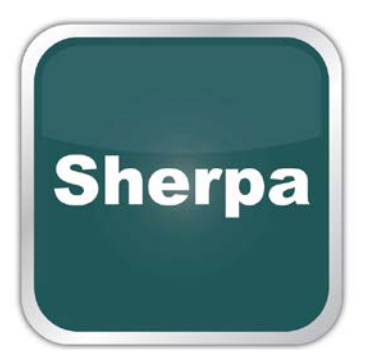

# R-IN32M3-EC 用 EtherCAT スレーブデバイス 通信スタック 評価キット

技術取扱書

Sherpa LLC http://sherpa-tech.jp Version R01\_06 2016-05-05

R-IN32M3 は Renesas Electronics Corporation の登録商標です。 Simple Device Application Interface SDAI は Softing Industrial Automation GmbH の登録商標です。 Windows は Microsoft Corporation の登録商標です。 Simatic S7-1200, S7-300, S7-400, S7-1500 は Siemens AG の登録商標です。 TwinCAT®は Beckhoff Automation GmbH & Co. KG の登録商標です。 IAR KickStart Kit™は IAR Systems の登録商標です。 CC-Link and CC-Link/IE は CC-Link Partner Association の登録商標です。 PROFINET は PROFIBUS & PROFINET International (PI)の登録商標です。 EtherCAT は EtherCAT Technology Group (ETG)の登録商標です。 EtherNet/IP™ and Common Industrial Protocol (CIP™)は ODVA Inc.の登録商標です。 Modbus TCP は Modbus Organization, Inc.の登録商標です。 POWERLINK は Ethernet POWERLINK Standardization Group (EPSG)の登録商標です。 Wireshark は Wireshark Foundation の登録商標です。

# © Copyright 2015 Sherpa LLC

No part of these instructions may be reproduced or processed, copied or distributed in any form whatsoever without prior written permission by Sherpa LLC. Any violations will lead to compensation claims.

All rights are reserved, particularly with regard to patent issue or TM (trade mark) registration. All other product or service names are the property of their respective holders.

The producer reserves the right to make changes to the scope of supply as well as to technical data, even without prior notice. Careful attention was given to the quality and functional integrity in designing, manufacturing and testing the system. However, no liability can be assumed for potential errors that might exist or for their effects. In particular, Sherpa LLC cannot assume liability in terms of suitability of the system for a particular application. Should you find errors, please inform your distributor of the nature of the errors and the circumstances under which they occur. Sherpa LLC will be responsive to all reasonable ideas and will follow up on them, taking measures to improve the product, if necessary.

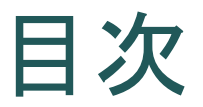

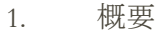

- 2. [製品内容](#page-3-1)
- 3. EtherCAT [スレーブデバイス通信スタックライセンス](#page-3-2)
- 4. [評価と開発環境](#page-4-0)
- 5. [サポート範囲](#page-5-0)
- 6. R-IN32M3-EC とシェルパ社の EtherCAT [スレーブデバイス](#page-6-0)
- 7. [提供ファイル](#page-7-0)
- 8. EtherCAT [スレーブデバイススタック取扱書](#page-8-0)
- 9. [Simple Device Application Interface](#page-8-1)
- 10. [サンプルアプリケーション](#page-8-2)
- 11. [Twin CAT®](#page-9-0)の設定
- 12. IAR [社評価ボードでのユーザインタフェースとサンプルアプリケーション](#page-24-0)
- 13. [ライセンス、製品開発、追加サービス](#page-25-0)
- 14. EtherCAT [スレーブスタック機能](#page-26-0)

#### <span id="page-3-0"></span>**1.** 概要

この文書はシェルパ合同会社が提供する EtherCAT スレーブデバイスの通信スタックとその評価キッ トに関する技術資料です。

この通信スタックは、ベッコフオートメーション社の通信スタックをルネサスエレクトロニ クス社の R-IN32M3-EC へポーティングしたものへ、アプリケーションインタフェースとし て Softing 社の Simple Device Application Interface (SDAI)をラッピングしたものです。

この文書は通信スタックとアクセスライブラリの説明、サンプルアプリケーションの記述方 法と設定方法、PLC プログラムの記述方法、及びサポートの範囲について記載しています。

#### <span id="page-3-1"></span>**2.** 製品内容

EtherCAT スレーブデバイス評価キットには、以下の情報が含まれています。

- 評価ボード用にポーティングされたサンプルアプリケーション
- 評価用 EtherCATスレーブデバイス通信スタック:これは連続動作を 90 分に制限します が、製品と同等の機能を持っています。
- 評価用 ESI (EtherCAT Slave Information) ファイル、及び ESC (EtherCAT Slave Controller)へのバイナリ設定ファイル
- TwinCAT 向けのサンプルプログラム
- アクセスライブラリの詳細 i/f、アプリケーションの仕様、Softing 社の EtherCAT プロト コルスタックの詳細情報

#### <span id="page-3-2"></span>**3. EtherCAT** スレーブデバイス通信スタックライセンス

EtherCAT スレーブデバイスの通信スタックは評価キットの一部として提供されます。この 通信スタックは、評価の目的のみに使用が限定されています。

この評価キットに含まれるソフトウェアを製品に利用すること、及び他へ販売することを禁 じます。デバイスメーカーがこの通信スタックを製品に利用する場合、シェルパ社と購入の 契約を締結する必要があります。ライセンス条件については、後述する『ライセンス、商品 開発や追加サービス』を参照下さい。

# <span id="page-4-0"></span>**4.** 評価と開発環境

評価キットを正しく使用するためには、最低限以下の環境が必要である。

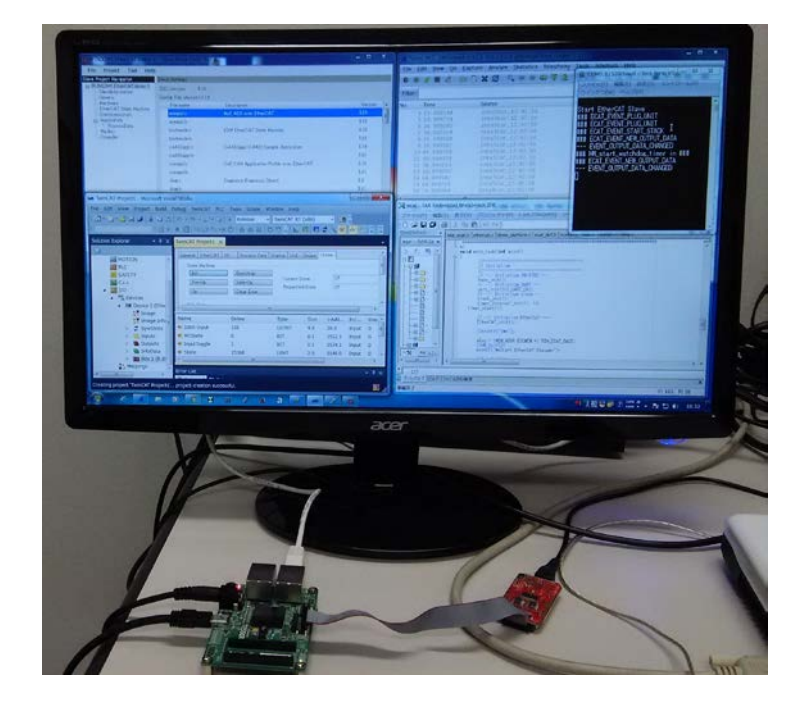

#### TwinCAT

IAR Systems WorkbenchTool Sherpa アプリ Terminal Console パケットアナライザ

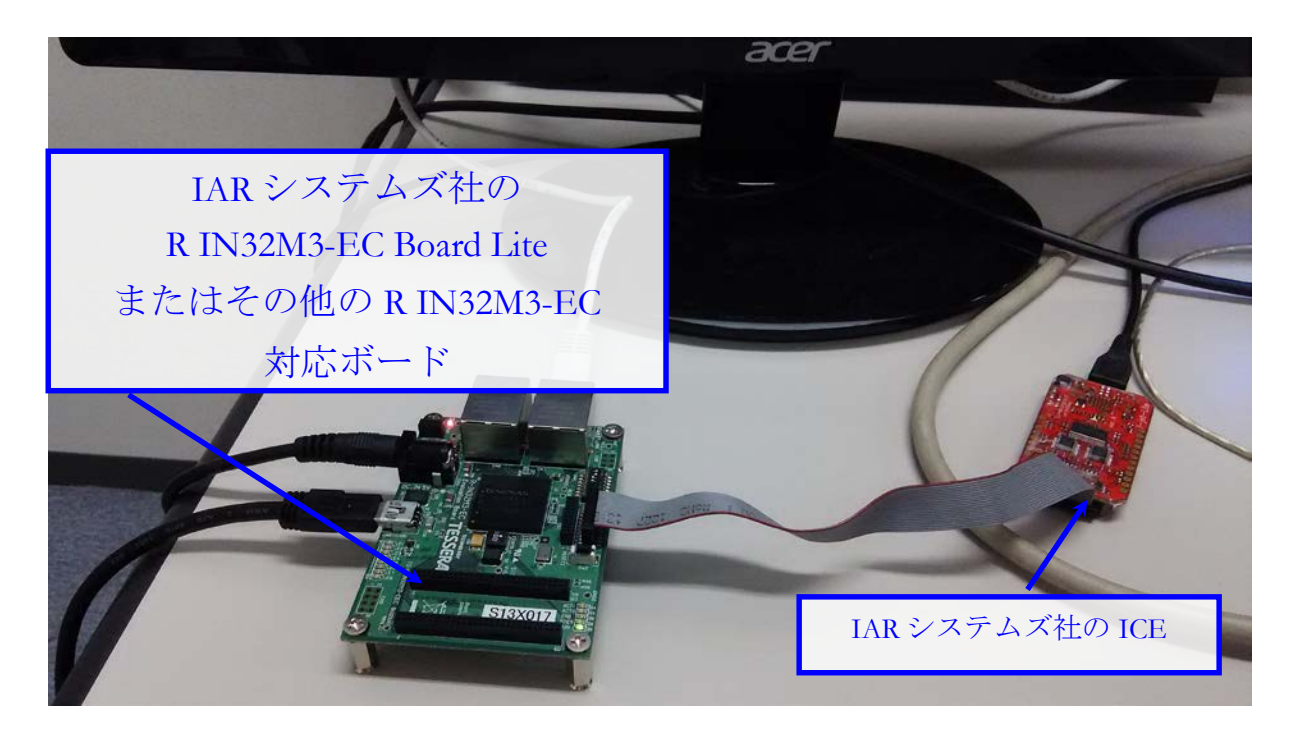

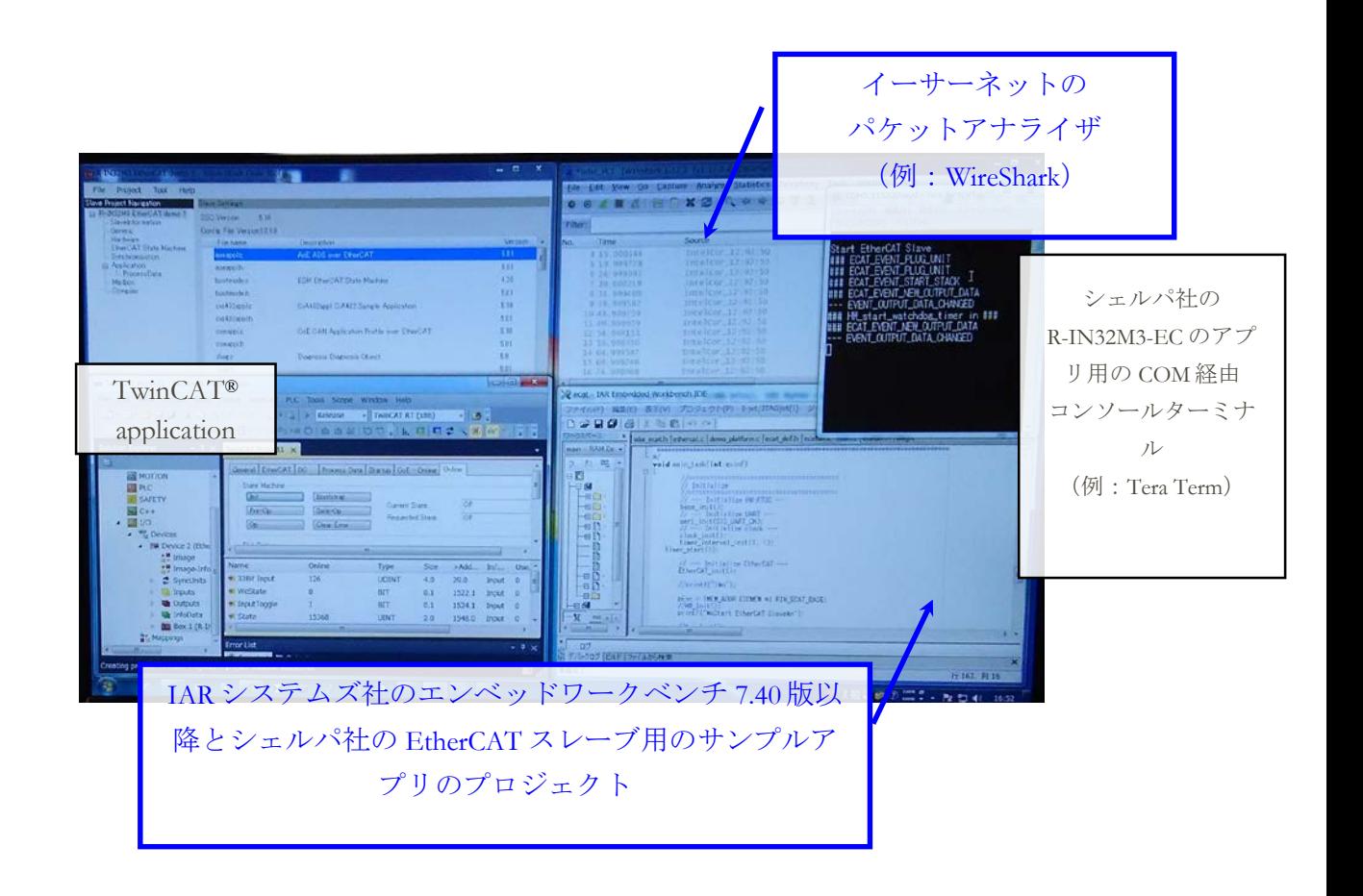

## <span id="page-5-0"></span>**5.** サポート範囲

EtherCAT スレーブデバイス評価キットは、前章の環境にて試験を実施しております。他の 評価環境での使用に関する技術的なお問い合わせ・サポートについては、本評価キットの対 象外となります。『他の評価環境』とは、下記の使用方法などです。

- 本評価キットに含まれるアプリケーションプログラムを改造して使用する場合
- IAR社のワークベンチ Ver 7.40 以外のコンパイラを用いた場合
- TwindCAT®以外の EtherCAT マスターを用いた場合
- シェルパ社以外が提供するワークショップにて得られた技術などをベースとした場合

# <span id="page-6-0"></span>**6. R-IN32M3-EC** とシェルパ社の **EtherCAT** スレーブデバイス

EtherCAT スレーブデバイス評価キットは、R-IN32M3 向けに開発され、下記のブロック構成 図に示す上位レイヤの位置づけで動作します。

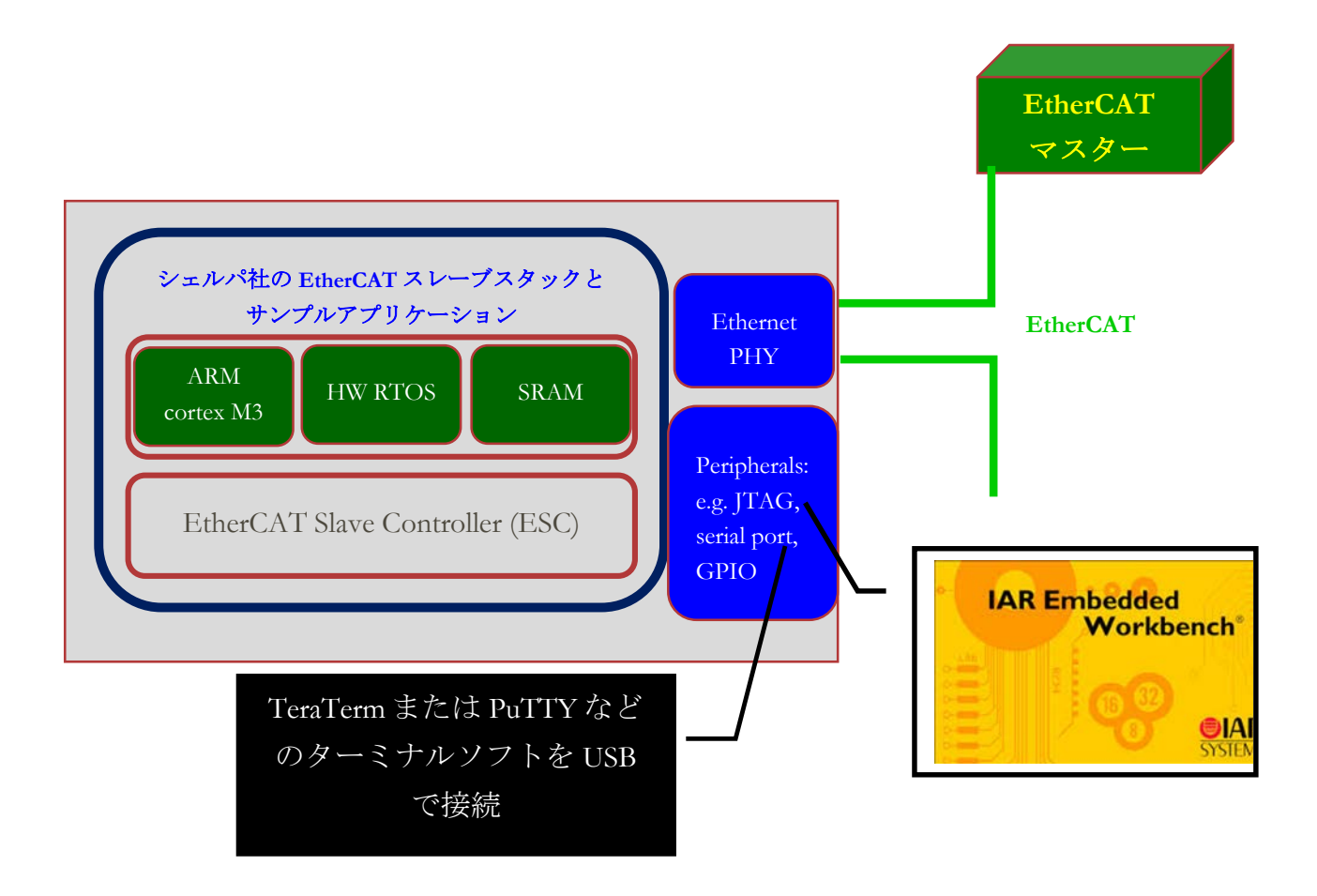

### <span id="page-7-0"></span>**7.** 提供ファイル

このセクションでは、EtherCAT スレーブデバイス評価キットに含まれるファイルの格納フ ォルダーについて記述します。

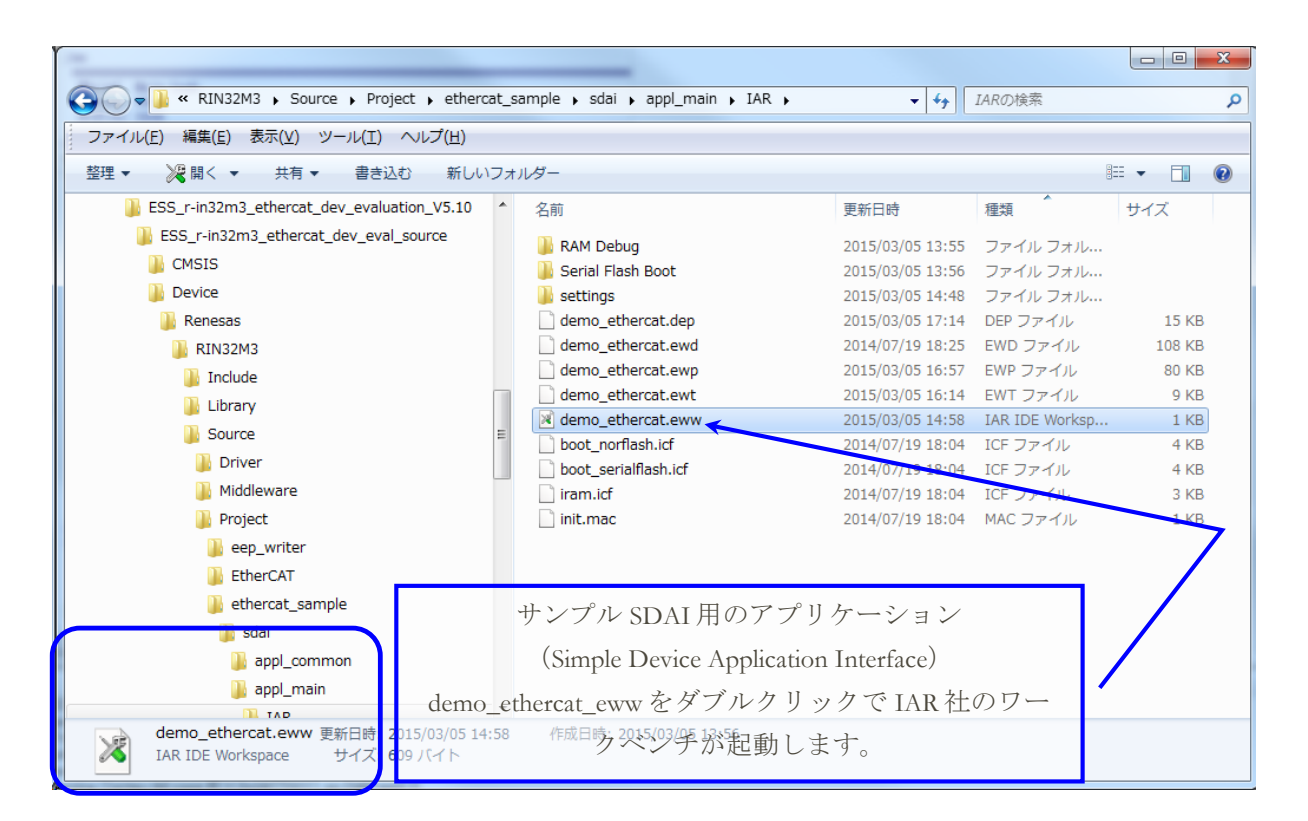

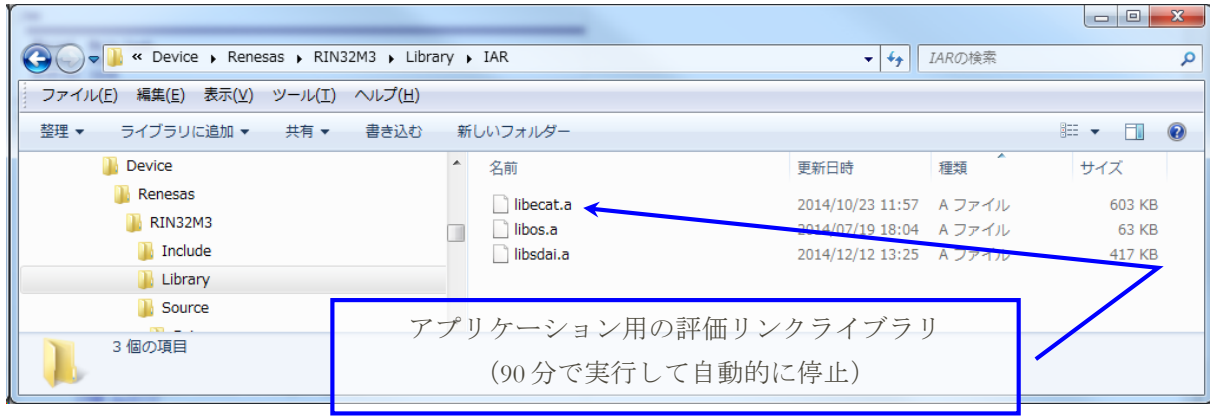

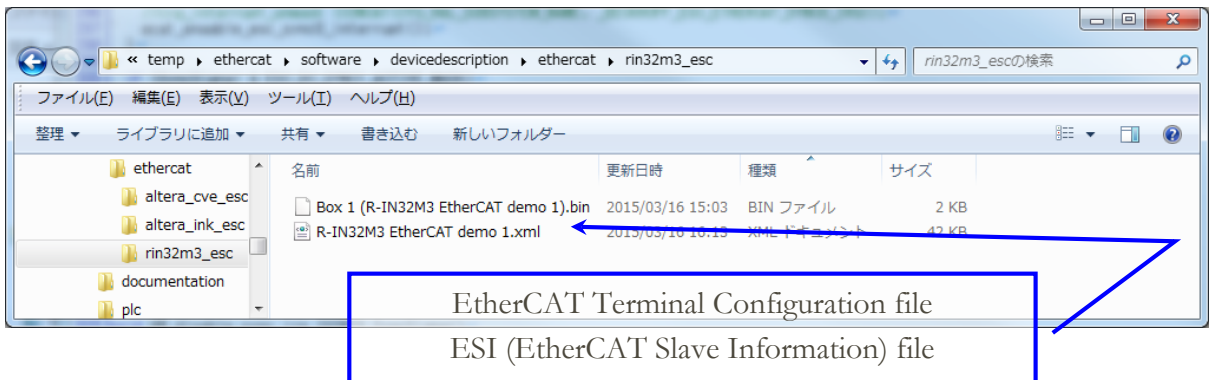

## <span id="page-8-0"></span>**8. EtherCAT** スレーブデバイススタック取扱書

シェルパ社の R-IN32M3 向け EtherCAT スレーブデバイススタックは、Softing 社のコミュニ ケーションスタックをポーティングしたものです。これらは Softing 社が提供するデバイス スタックと同等の機能を提供します。詳細な説明は、Softing 社が提供するドキュメントを参 照下さい。

注)この EtherCAT スレーブデバイス コミュニケーションスタックはシェルパ社よりライセ ンス及びメンテナンスサポートが提供されます。

シェルパ社と Softing 社は技術提携を行っています。Softing 社にて EtherCAT スレーブデバイ ススタックのアップデートを行った際、シェルパ社の提供するデバイススタックにも同様の 更新が反映されます。

#### <span id="page-8-1"></span>**9. Simple Device Application Interface**

シェルパ社のコミュニケーションスタックが提供するアプリケーションインタフェースは、 Softing 社の開発した Simple Device Application Interface (SDAI)と同等です。尚、SDAI の詳細仕 様については、Softing 社の提供するドキュメントを参照して下さい。

## <span id="page-8-2"></span>**10.** サンプルアプリケーション

シェルパ社の EtherCAT スレーブデバイス評価キットに含まれるサンプルアプリケーション は、Softing 社が提供しているアプリケーションをベースとしています。詳細は Softing 社の ドキュメントを参照願います。

Softing 社のドキュメントは下記の構成で提供されます。

SDAI Demo Application.chm 图 SDAI Manual.chm SDAI Porting Manual.chm

#### <span id="page-9-0"></span>**11. Twin CAT®**の設定

TwinCAT の設定は多少複雑ですが、以下に示す手順に沿って操作を行えば、初めて TwinCAT®を使用される方でも設定ができます。

TwinCAT®のライセンスを持っていない場合、7 日間の試用ライセンスを利用することがき まます。また、TwinCAT®を動作させるにはハードウェアの条件があります。

特に LAN ポートについては、USB 経由の LAN ポートでは動作しません。Intel 社の LAN コ ントローラですと、最適です。

TwinCAT®のインストールが完了したら、EtherCAT マスターのライブラリに追加するた め、本評価キットにて提供しております『R-IN32M3 EtherCAT demo 1.xml』(ESI ファイ ル)を、

C:

```
\TwinCAT\3.1\Config\Io\EtherCAT
```
配下へコピーして下さい。

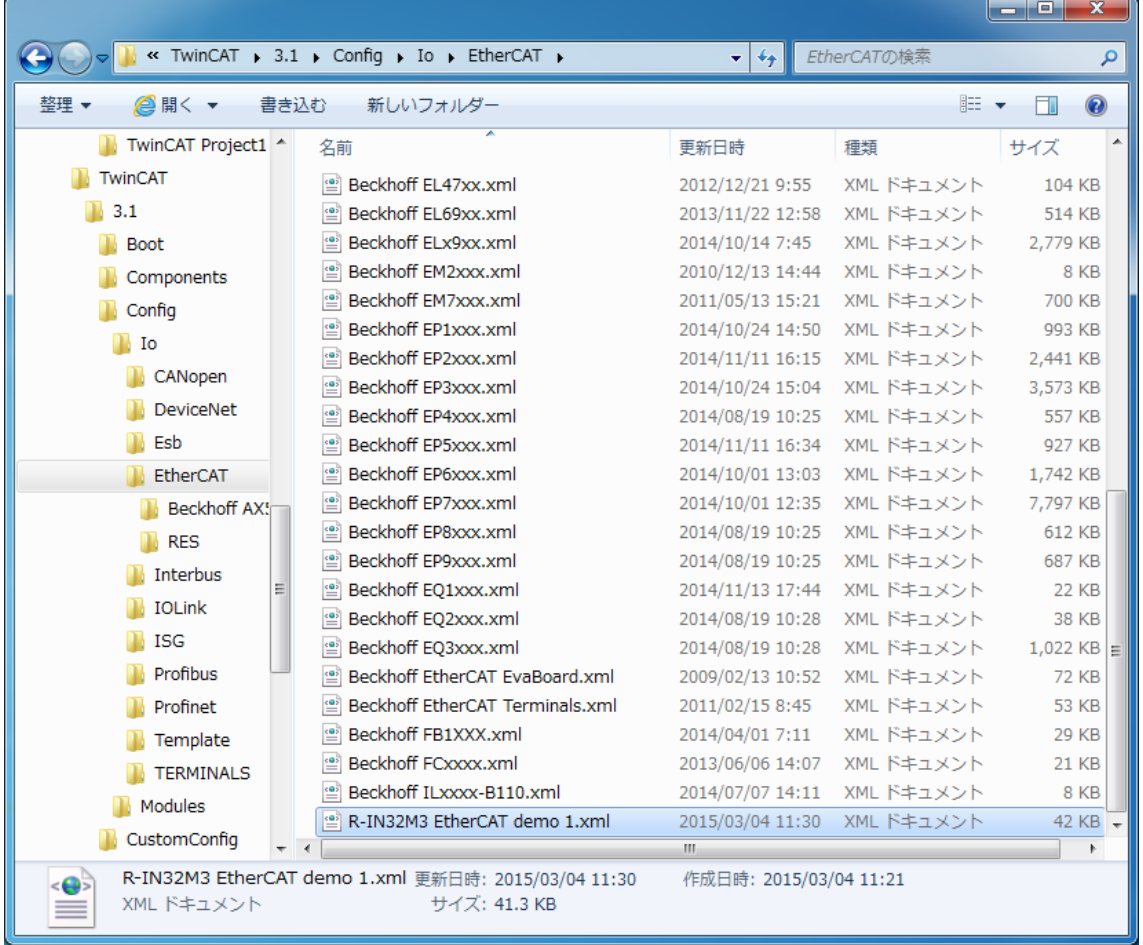

TwinCAT を起動し、新規 Project を選択して下さい。

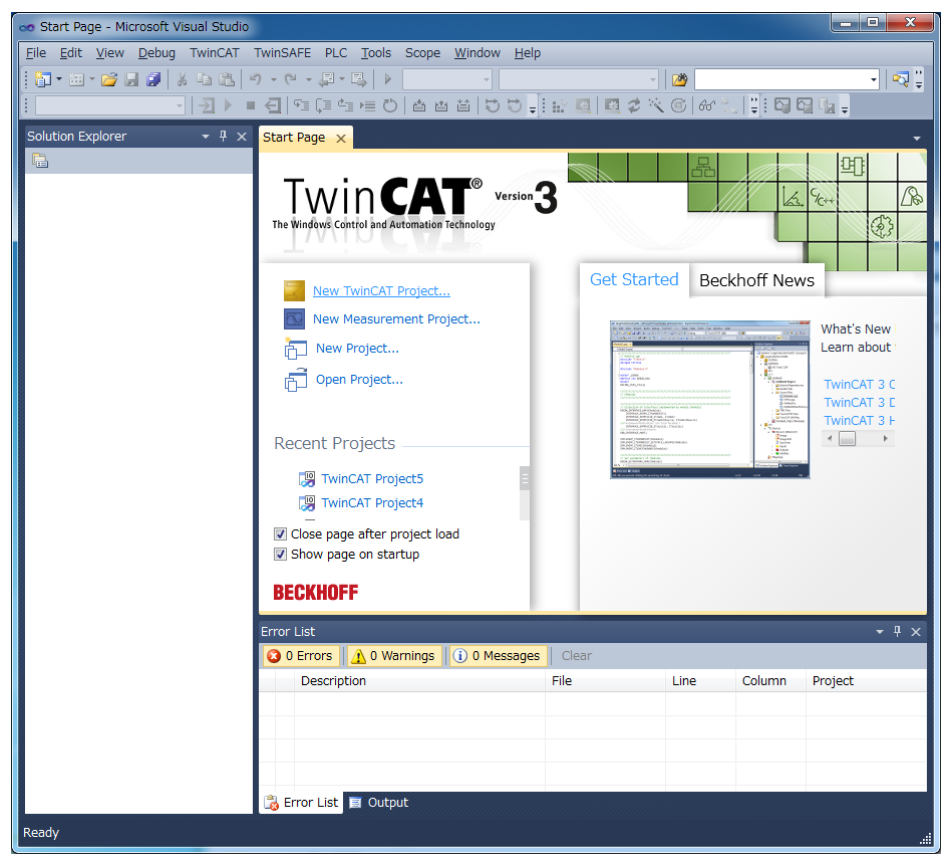

保存先ディレクトリを選択し、Project 名として下記の画面の通りに指定して下さい。

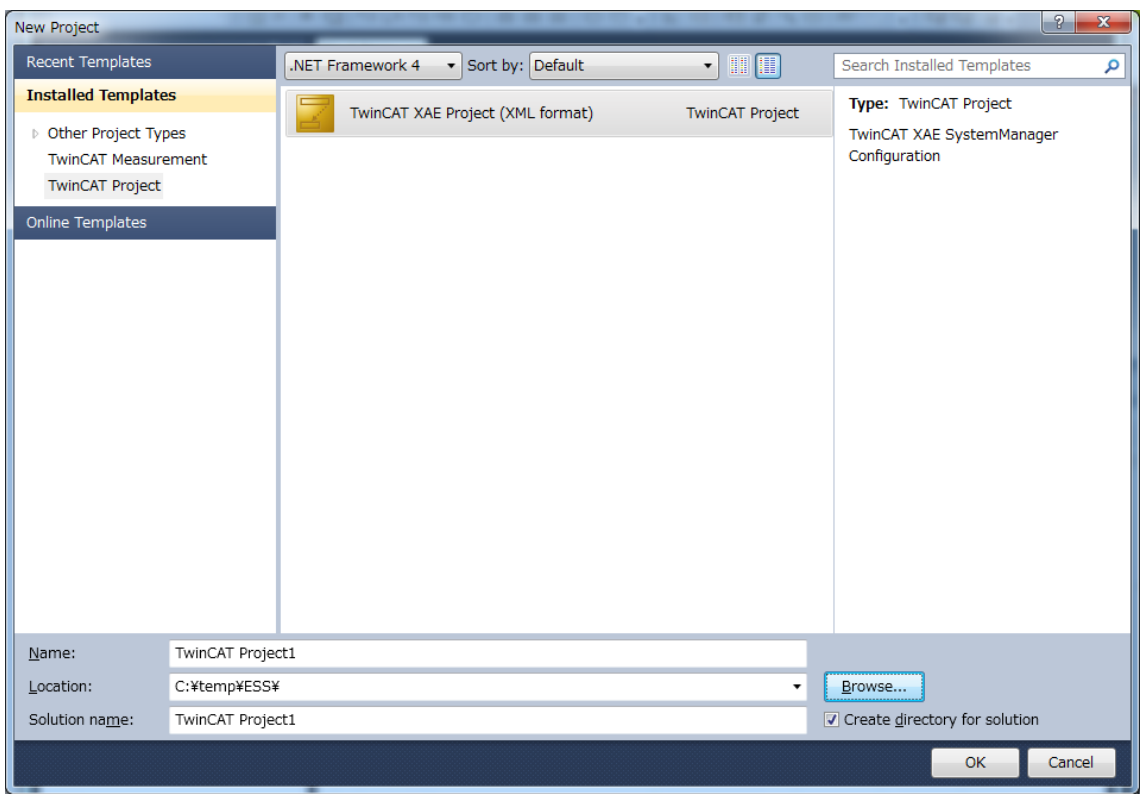

OK をクリックすると、TwinCAT®の Project が作成され保存されます。

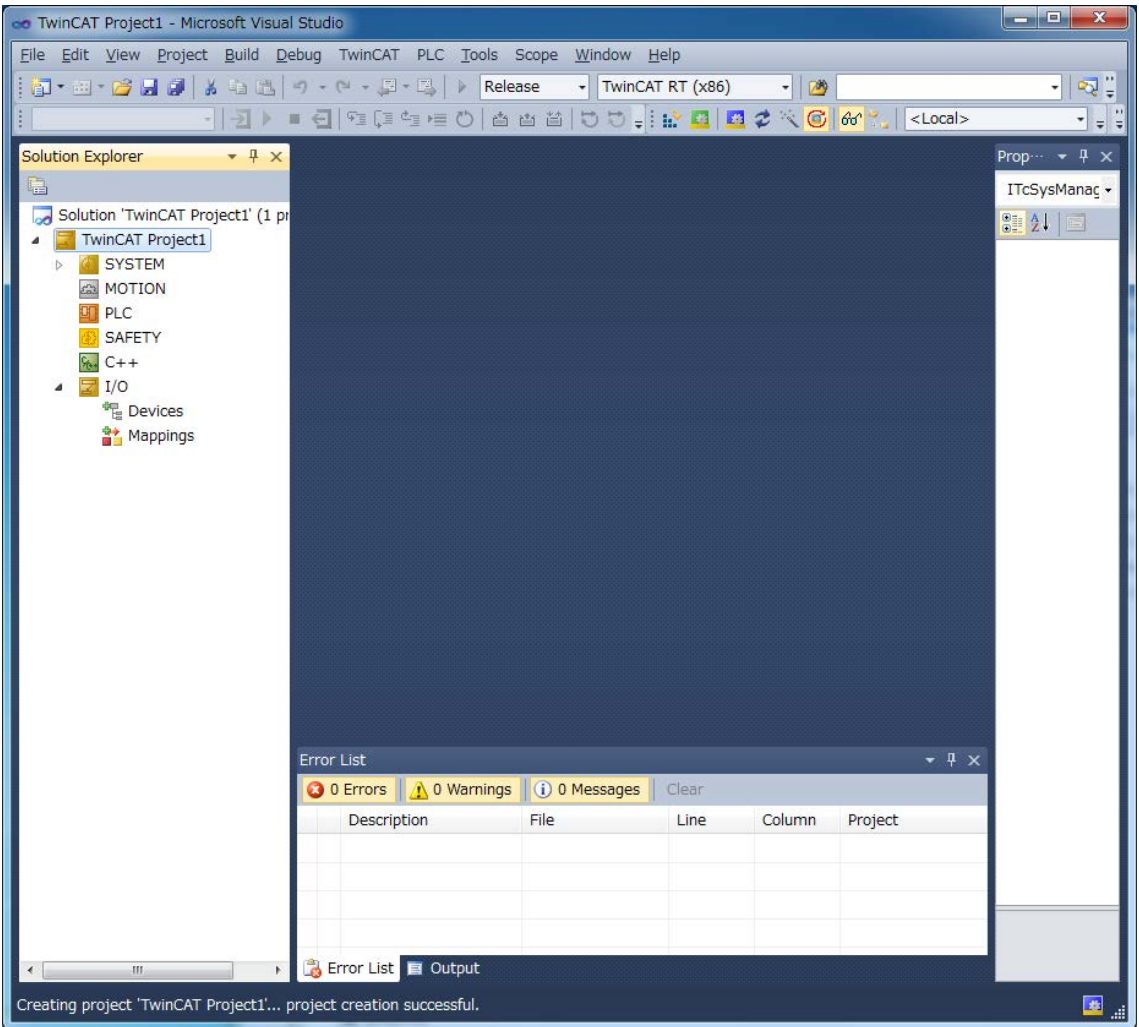

TwinCAT®のサンプルアプリケーションを起動した後に、R-IN32M3-EC の評価ボードを接続 します。『Device』を右クリックし『Scan』を選択します。

![](_page_12_Picture_40.jpeg)

下記のように表示されたら、OK をクリックして下さい。

![](_page_12_Picture_41.jpeg)

TwinCAT®で使用可能な LAN コントローラを選択し、OK をクリックします。

![](_page_13_Picture_34.jpeg)

次の画面が表示されたら、『はい』をクリックして下さい。

![](_page_13_Picture_35.jpeg)

実行モードに変更するためには、下の画面で『はい』をクリックします。

![](_page_14_Picture_1.jpeg)

R-IN32M3-EC カード内のサンプル·アプリケーションは、IAR ワークベンチで正常に動作 し、Windows 上の TwinCAT®が動作している PC と接続されている場合、TwinCAT®によっ てサンプルアプリケーションは以下のように検出されます。

![](_page_14_Picture_3.jpeg)

EtherCAT スレーブアプリケーションが動作しているかどうかを確認するためには、プロパ ティを表示し、『ボックス 1』をダブルクリックします。動作している場合は、『オンライ ン』タブの『現在の状態』が『運用(OP)』となっている筈です。

![](_page_15_Picture_34.jpeg)

下記の関係は、ESI ファイルにて定義される情報とサンプルアプリケーションにてプログラ ムされた情報の対応を示します。

![](_page_16_Picture_58.jpeg)

EtherCAT マスタで定義された IO 構成は R-IN32M3-EC 上で実行されているサンプルアプリ ケーションによって構成された実際のモジュールに対応しています。下のスクリーンショッ トは、SDAI アプリケーションが ESI ファイルからオブジェクトディクショナリのエントリ を設定する方法を示しています。

![](_page_16_Picture_59.jpeg)

![](_page_17_Picture_18.jpeg)

![](_page_17_Picture_19.jpeg)

![](_page_18_Picture_0.jpeg)

![](_page_18_Picture_109.jpeg)

![](_page_19_Picture_43.jpeg)

![](_page_19_Picture_44.jpeg)

初めての ESC (EtherCAT Slave controller) 用 EEPROM プログラミング:

ESC には、EEPROM にプログラムされたサンプルアプリケーションの構成情報を保持する 必要があります。これは、ESC の構成が変わらない限り、一度だけプログラムするだけで大 丈夫です。

EEPROM にプログラムするツールがあります。下記の説明は TwinCAT を用いた手順です。 TwinCAT のプロジェクトでは、サンプルアプリケーションを開いて実施して下さい。

![](_page_20_Picture_3.jpeg)

以下に示すように、『Advanced Setting』タブより『Box 1』を選択して下さい。

![](_page_21_Picture_38.jpeg)

ESC ACCESS の Hex Editor Button を選択し、『Read from file』をクリックして下さい。

![](_page_21_Picture_39.jpeg)

本評価キットにて提供しております、『Box 1(R-IN32M3 EtherCAT demo1).bin を選択して下 さい。

![](_page_22_Picture_43.jpeg)

![](_page_22_Picture_44.jpeg)

上記の Download ボタンをクリックすると、EEPROM はプログラミングされます。

TwinCAT が再起動し、スキャン画面が下記のように表示されます。

![](_page_23_Picture_23.jpeg)

# <span id="page-24-0"></span>**12. IAR** 社評価ボードでのユーザインタフェースとサンプルアプリケーション

このセクションでは、IAR システム評価ボード上のサンプル EtherCAT スレーブデバイスア プリケーションの外部インターフェースについて説明を提供します。外部インタフェース は、EtherCAT マスターまたはアプリケーション操作の入力に対する出力とステータス表示 とディップスイッチ、及び発光ダイオードで構成されています。

![](_page_24_Picture_2.jpeg)

IAR ボードは電源 ON 後、RUN モードに入る前はオレンジに発光します。

RUN モードに入ると、LED2 は緑色にて発光します。

![](_page_24_Picture_5.jpeg)

## <span id="page-25-0"></span>**13.** ライセンス、製品開発、追加サービス

EtherCAT スレーブスタックは短時間にて、EtherCAT プロトコルに準拠した評価環境の構築 を可能にします。R-IN32M3-EC を使用したカスタマイズボードに製品を組込む場合はシェ ルパ合同会社との契約が必要となります。また、カスタマイズボードへのポーティングや測 定用アプリケーションのサポートなどはシェルパ合同会社へお問い合わせ下さい。

シェルパ合同会社 〒222-0033 神奈川県横浜市港北区新横浜 3-19-11 加瀬ビル 88 3階8号 TEL 050-5532-6257 [r-in32-stack@sherpa-tech.jp](mailto:r-in32-stack@sherpa-tech.jp)

# <span id="page-26-0"></span>**14. EtherCAT** スレーブスタック機能

![](_page_26_Picture_173.jpeg)